# **ビデオ会議ツール「Zoom」を使ったオンラインイベント(ウェビナー)参加方法**

Zoom を使用したウェブセミナーへの参加方法です。

イベント開催当日までに、下記の手順を参考に Zoom アプリのインストールをお願いします。

# スマートフォン・タブレット端末から参加

### 先ずは事前に各ストアから無料アプリをダウンロードしてください。

・iPhone/iPad シリーズ

[https://itunes.apple.com/jp/app/zoom-cloud-meetings/id546505307?mt=8](https://itunes.apple.com/jp/app/zoom-%E2%80%90%E2%80%91%E2%80%92cloud-%E2%80%90%E2%80%91%E2%80%92meetings/id546505307?mt=8)

・android 端末

<https://play.google.com/store/apps/details?id=us.zoom.videomeetings&hl=ja>

項⽬1:Zoom アプリの起動、「ミーティングに参加」

イベント申込結果通知のメール内にある参加用 URL を開くと、Zoom アプリが自動的に起動します。

⾃動的に Zoom アプリが起動できた場合は【項⽬2〜3】のステップは不要です。

【項目4:「表示名」と「メールアドレス」を入力】に進んでください。

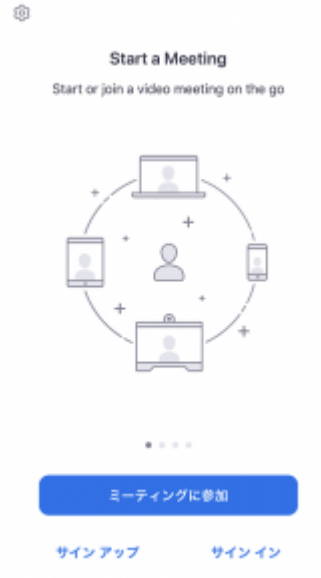

【Zoom アプリが⾃動起動しない場合】

端末にインストール済みの Zoom アプリを起動してください。

「ミーティングに参加」というボタンが表示されます。

サインアップ・サインインを⾏わなくてもミーティングには参加可能です。

いミーティングに参加」を選択してください。

項目2:ミーティング ID と表示名を入力し「参加」を選択

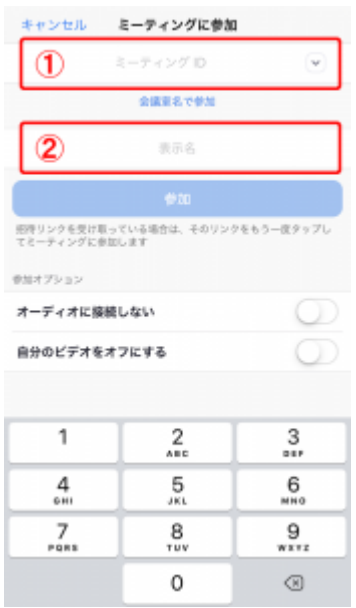

#### **【①ミーティング ID】**

参加用URL を記載したメール内にあります【ミーティング ID】を入力してください。

**【②表⽰名の項⽬】**

おなたのお名前を入力してください。

項目3:パスワードの入力

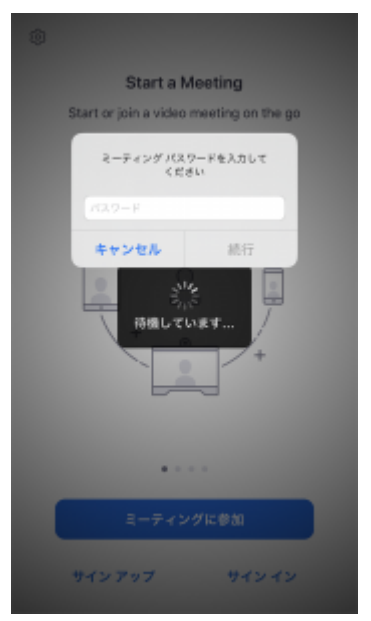

ミーティングパスワードの入力を求められましたら 参加用 URL を記載したメール内にあります

**数字4~8桁の【パスワード】を入力**してください。

項目4:「表示名」と「メールアドレス」を入力

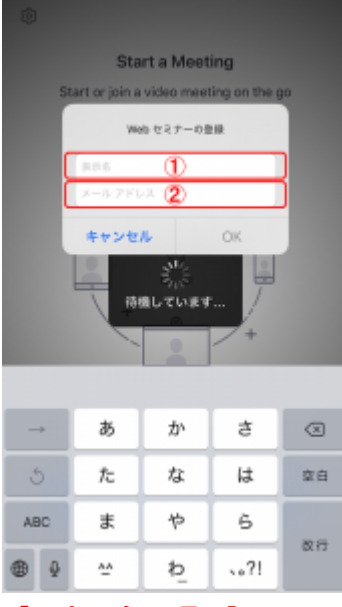

**【①表⽰名の項⽬】**

おなたのお名前を入力してください。

※ここで入力した名前はチャット投稿時など、他の参加者様からも見える公開情報となります。※ 他の参加者様に誤認されるような名前のご使用はご遠慮ください。(例:スタッフ、事務局、など)

※不適切なお名前・ニックネームと判断した場合、スタッフ側で強制的にお名前を変更させて頂く 場合がございます。

**【②メールアドレスの項⽬】**

セミナー申し込み時に入力した

**あなたのメールアドレス**を入力してください。

# 項⽬5:セミナー開始時刻まで、そのままお待ちください。

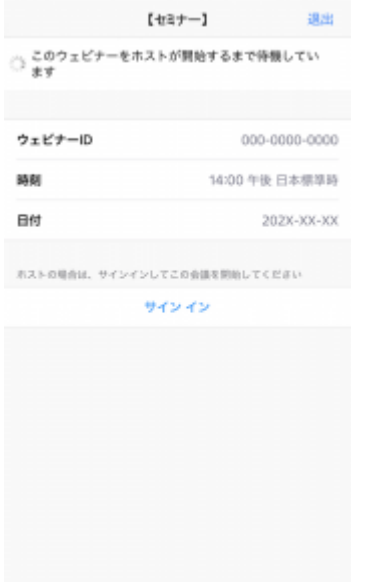

主催者(ホスト)がイベントを開始すると映像が表示されます。

映像・音声テストのため開始時刻の 15 分ほど前よりご入室いただけます。

**『このウェビナー(またはミーティング)をホストが開始するまで待機しています』**が表⽰される場 合は映像が表⽰されるまでそのままお待ちください。

項⽬ 6:イベント開始

イベントが開始すると参加者様の端末上に映像と音声が流れます。

⾳が出ない場合は下記の内容を確認してください。

## ●音声が聞こえない場合の対処方法を見る

# パソコン (Windows/Mac) から参加

Zoom ダウンロードページから無料アプリを ダウンロード・インストールしてください。 <https://zoom.us/support/download>

# 項目1:Zoom アプリの起動、「ミーティングに参加」

イベントホームページに記載の参加⽤ URL を開くと、ブラウザが開きます。

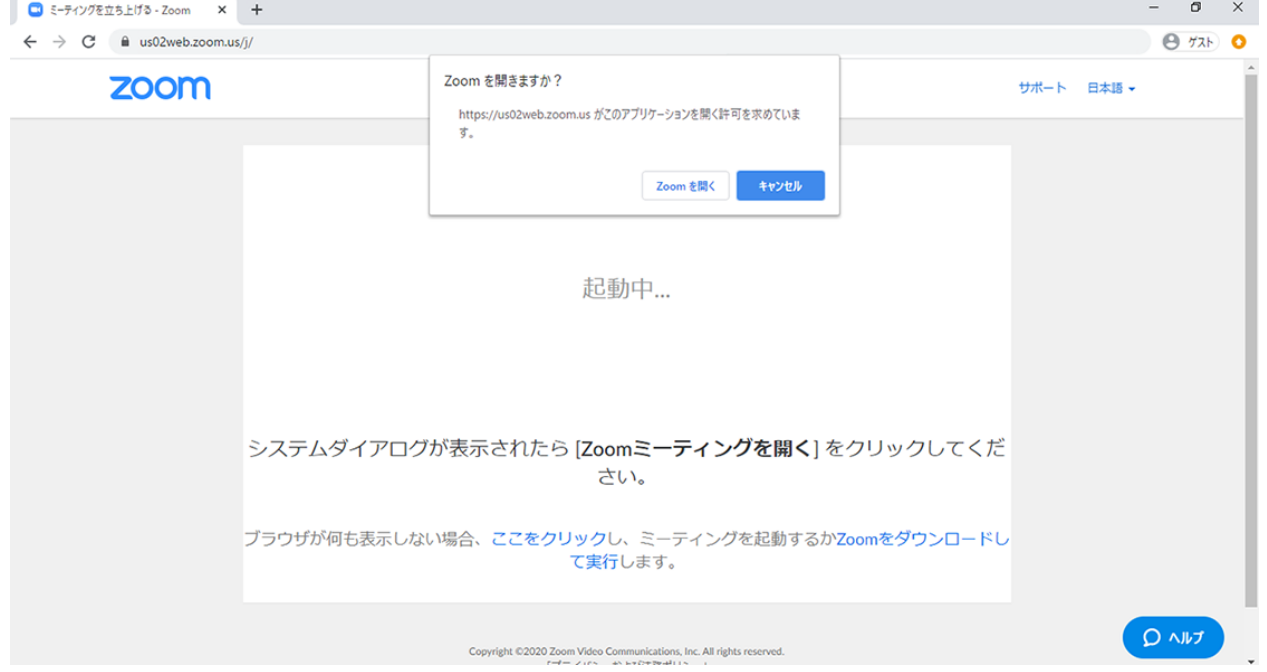

『Zoom を開きますか?』のダイアログが表示されたら『Zoom を開く』を選択してください。 ⾃動的に Zoom アプリが起動できた場合は【項⽬2〜3】のステップは不要です。 【項目4:「表示名」と「メールアドレス」を入力】に進んでください。

## 【Zoom アプリが⾃動起動しない場合】

端末にインストール済みの Zoom アプリを起動してください。 「ミーティングに参加」というボタンが表示されます。

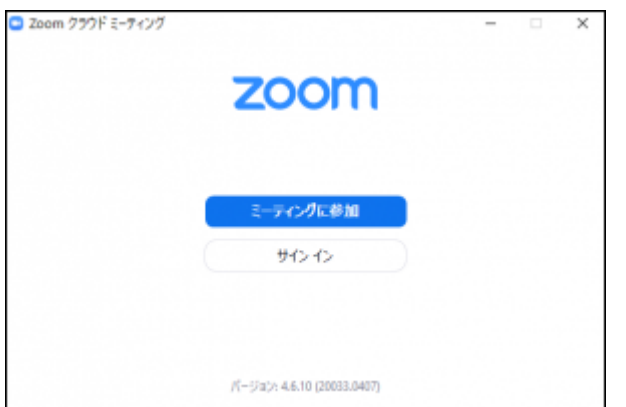

サイン インを⾏わなくてもミーティングには参加可能です。**「ミーティングに参加」を選択**してく ださい。

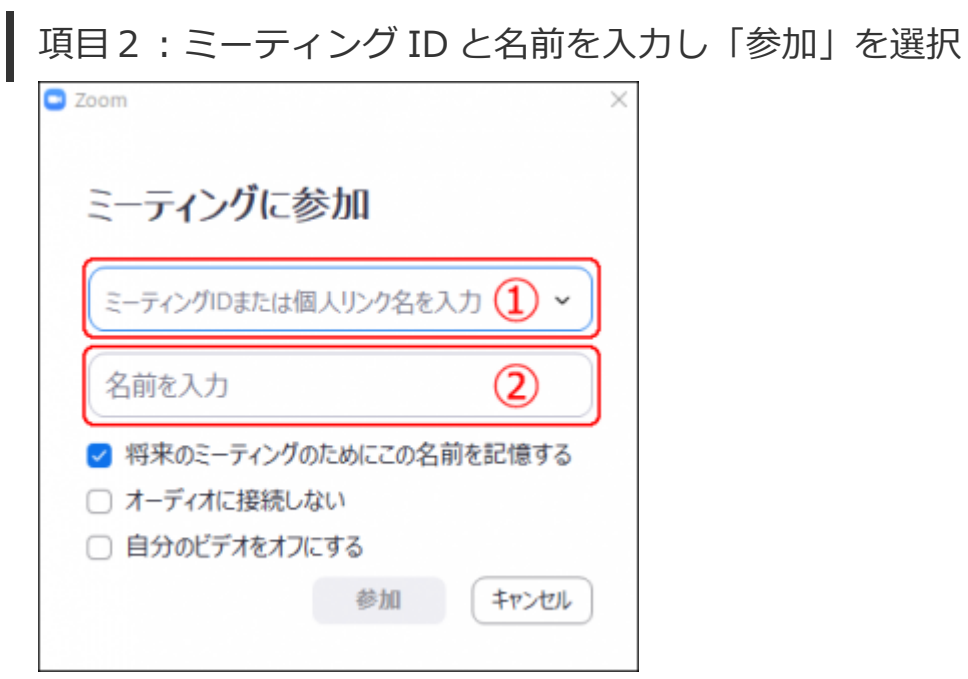

### **【①ミーティング ID または個⼈リンク名を⼊⼒】**

参加用URL を記載したメール内にあります【ミーティング ID】を入力してください。

**【②名前を⼊⼒】**

**あなたのお名前**を入力してください。

※Zoom ウェビナーなので、参加者のビデオ(自分のビデオ)は全てオフになっております。

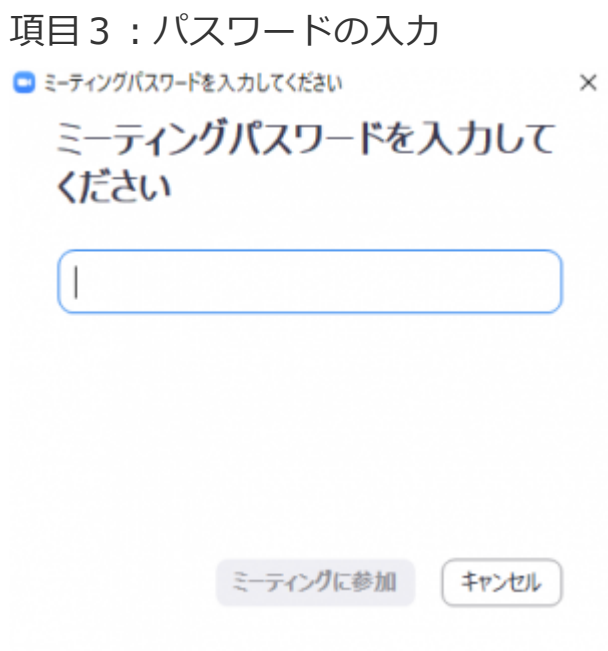

ミーティングパスワードの入力を求められましたら、参加用 URL を記載したメール内にあります数 **字4~8桁の【パスワード】を入力**してください。

項目4:「メールアドレス」と「名前」を入力

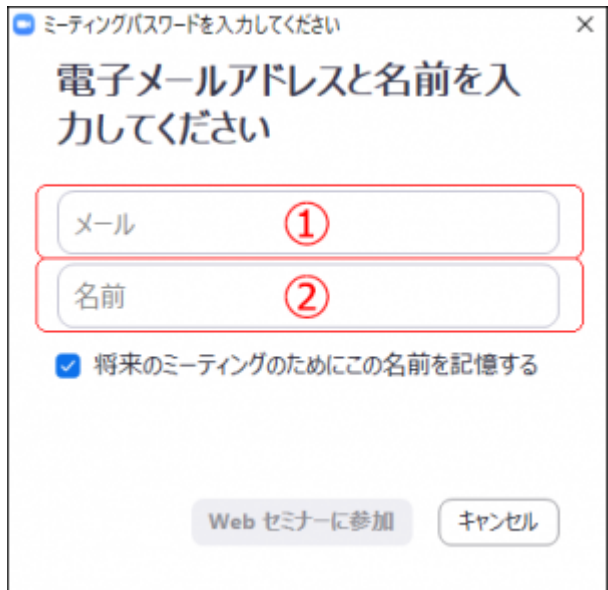

## **【①メールアドレスの項⽬】**

セミナー申し込み時に入力した**あなたのメールアドレス**を入力してください。

#### **【②表⽰名の項⽬】**

**あなたのお名前**を入力してください。

※ここで入力した名前はチャット投稿時など、**他の参加者様からも見える公開情報**となります。 ※他の参加者様に誤認されるような名前のご使用はご遠慮ください。(例:スタッフ、事務局、な ど)

※不適切なお名前・ニックネームと判断した場合、スタッフ側で強制的にお名前を変更させて頂く 場合がございます。

項⽬5:開始時刻までお待ちください。

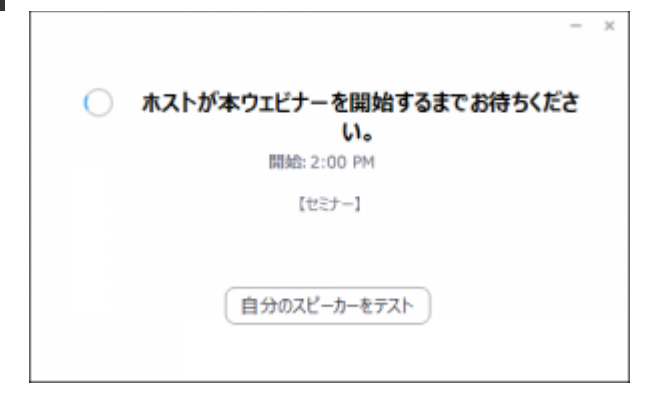

主催者(ホスト)がイベントを開始すると映像が表示されます。

#### **『ホストが本ウェビナー(またはミーティング)を開始するまでお待ちください。』**

が表⽰される場合は映像が表⽰されるまでそのままお待ちください。

項⽬ 6:イベント開始

イベントが開始すると参加者様の端末上に映像と⾳声が流れます。 ⾳が出ない場合は下記の内容を確認してください。

**●音声が聞こえない場合の対処方法を見る** 

手を挙げる·チャット·Q&A について

Zoom ウェビナー(ミーティング)の機能についてご紹介します。

## 手を挙げる(挙手)

セミナー中、皆さまに

『ぼくの声が聞こえますかー?聞こえる⽅は⼿を挙げてくださーい』

『ここまでのお話で分かった⽅は⼿を挙げてください』

といった質問を投げかける場合がございます。

そんな時、**『⼿を挙げる』を選択**すると

皆さまの反応が講師や運営スタッフ側に伝わります。

参加者様に問いかける質問と参加者様のレスポンス(挙⼿の数)で、イベントの進⾏内容がリアル タイムで変化します。ぜひ『⼿を挙げる機能』をご利⽤ください。

### チャット

チャット機能を使⽤することで短い⽂章のやりとりができます。

『こんにちは』といった挨拶のほか、

『○○について教えてください』といった質問を送ることもできます。

チャットを送る場合、2 種類の宛先を選択できます。

#### **【すべてのパネリスト】**

主催・セミナー管理⼈にのみ送られます。

あなたが送ったメッセージは**他の参加者には表示されません。** 

#### **【すべてのパネリストおよび参加者】**

セミナーに参加している全ての参加者・主催・セミナー管理⼈に送られます。 あなたの送ったメッセージは他の参加者に表示されます。

#### **【チャット参加にあたってのお願い】**

※時間の都合上、チャットを通じて頂いたご質問の全てに対応はできかねます。

また、すべての回答にご返答できるというわけではありません。

※頂いた質問は後日、ホームページ·SNS·ブログ等で回答させて頂く場合がございます。

※技術的な質問(Zoom の使い方など)についての回答はチャット上では行いません。

※限定公開オンラインというクローズドな場ではありますが、他の参加者様のご迷惑にならないよ うご発⾔にはご留意ください。

※不適切な発言などが見られる参加者様が確認できた場合、スタッフの判断によって強制的に退場 していただく場合がございますのでご注意ください。

## Q&A

この機能をつかって講師(パネリスト)に質問することが出来ます。

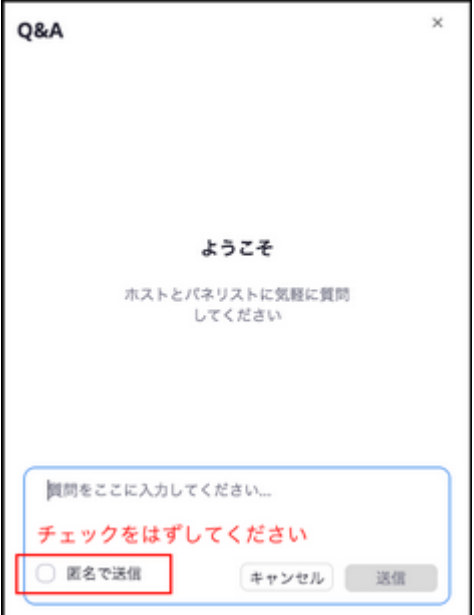

ご質問の内容は他の参加者には⾒えません。

※時間の都合上、Q&A を通じていただいたご質問の全てに対応はできかねます。

また、すべての回答にご返答できるというわけではありません。

※頂いた質問は後日、ホームページ·SNS·ブログ等で回答させて頂く場合がございます。 ※確実にご回答できるよう、匿名ではなくお名前がわかるようにご質問をお願いします(「匿名で送 信」のチェックは外してください)。

以 上